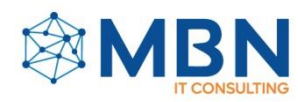

# **M A N U A L**

# **NAVEGACIÓN ALFRESCO DIGITAL WORKSPACE.**

# Introducción

Alfresco Digital Workspace es una plataforma de gestión de contenidos empresariales (ECM) diseñada para ayudar a las organizaciones a gestionar sus documentos, contenido y flujos de trabajo de manera efectiva. Proporciona una interfaz moderna y colaborativa que permite a los usuarios acceder, compartir, colaborar y gestionar contenido de forma segura desde cualquier lugar y en cualquier momento.

Algunas de las características clave de Alfresco Digital Workspace incluyen:

1. Interfaz de usuario intuitiva: Ofrece una experiencia de usuario moderna y fácil de usar que permite a los usuarios navegar por su contenido de manera eficiente.

2. Colaboración en equipo: Facilita la colaboración entre equipos al permitir compartir contenido, comentarios y tareas dentro de la plataforma.

3. Gestión de documentos: Permite la creación, edición, revisión, versión y gestión de documentos de manera centralizada.

4. Flujos de trabajo: Facilita la automatización de procesos empresariales mediante flujos de trabajo personalizables para la aprobación, revisión y seguimiento de tareas.

5. Integraciones: Se integra con otras herramientas y sistemas empresariales, como Microsoft Office, Google Drive, sistemas de gestión de relaciones con los clientes (CRM) y sistemas de gestión de recursos empresariales (ERP), entre otros.

6. Seguridad y cumplimiento: Proporciona controles de seguridad avanzados y opciones de cumplimiento para proteger el contenido sensible y cumplir con los requisitos normativos.

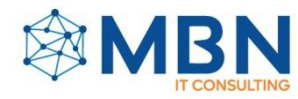

# Inicio de sesión

Para el inicio de sesión ingresamos a la página principal de (Alfresco Digital Wordspace) en el cual se nos muestra una ventana de autenticación donde ingresaremos un usuario y contraseña. El usuario predeterminado usualmente será:

Usuario: admin

Contraseña: admin

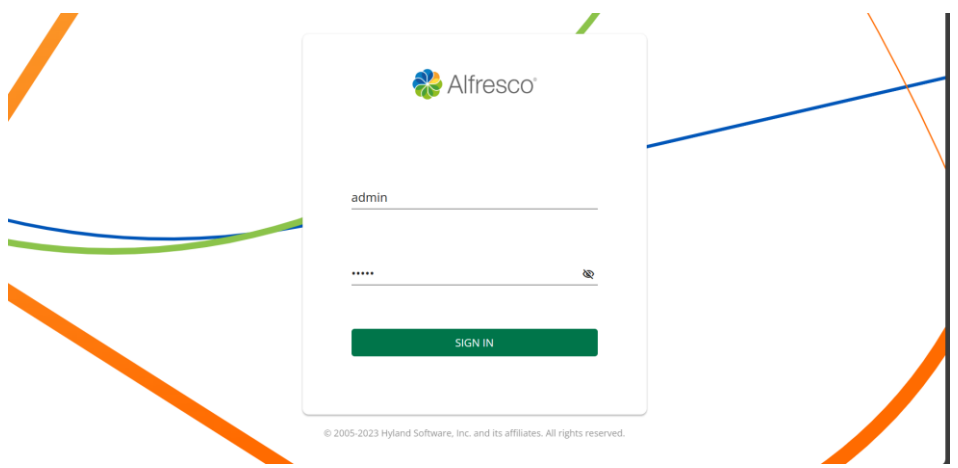

#### Accesos

Una vez iniciada la sesión se mostrará la pagina principal en donde se nos muestran todos los archivos y carpetas en las que estamos trabajando.

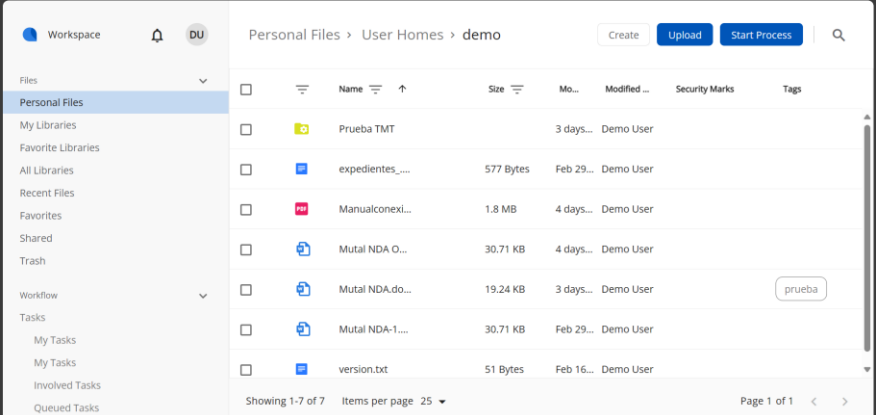

En la parte izquierda de la página se muestra una sección donde se nos despliegan los distintos directorios a los que podemos acceder:

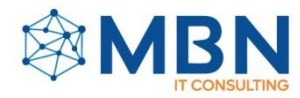

## **Files**

- Personal Files: Son los archivos que tenemos en nuestro directorio personal.
- My libraries: son todos los directorios y archivos que tenemos disponible en nuestra biblioteca de archivos.
- Favorite Libraries: son todos los directorios que hemos seleccionado como favoritos.
- All libraries: son todos los directorios que tenemos disponible como usuario.
- Recent Files: son todos los archivos que han sido agregados recientemente.
- Favorites: son todos los archivos que hemos seleccionado como favorito.
- Shared: son todos los documentos y directorios que tenemos como compartidos.
- Trash: son todos los archivos que hemos eliminado, pero aún se encuentran en la carpeta de la papelera en dado caso de que los queramos recuperar.

En la parte superior se nos muestran distintas opciones como son; las notificaciones, el usuario, crear, cargar y empezar proceso.

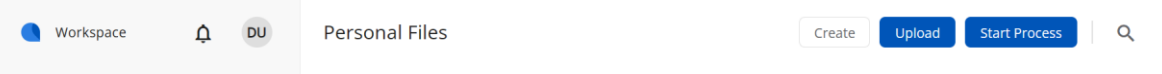

**Notificaciones.** Las notificaciones en Alfresco Digital Workspace son mensajes automáticos que se envían a los usuarios para informarles sobre actividades relevantes dentro del sistema. Estas notificaciones pueden ser configuradas para alertar a los usuarios sobre una variedad de eventos, tales como:

- Actualizaciones de contenido: Cuando un documento es modificado o actualizado en una carpeta compartida, los usuarios pueden recibir una notificación para informarles sobre los cambios realizados.
- Comentarios: Si alguien comenta en un documento o discusión en la plataforma, se pueden enviar notificaciones a los usuarios implicados en la conversación.
- Tareas asignadas: Si se asigna una tarea a un usuario específico dentro de Alfresco Digital Workspace, se le puede notificar para informarle sobre la tarea pendiente.
- Recordatorios de vencimientos\*\*: Para las tareas o documentos que tienen fechas de vencimiento, los usuarios pueden recibir notificaciones para recordarles que se está acercando la fecha límite.
- Invitaciones a colaborar: Cuando un usuario es invitado a colaborar en un proyecto o carpeta compartida, puede recibir una notificación para aceptar o rechazar la invitación.

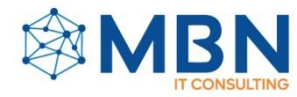

Estas notificaciones pueden ser configuradas para adaptarse a las preferencias individuales de cada usuario, permitiéndoles recibir alertas a través de diferentes canales, como correo electrónico, mensajes en la interfaz de usuario, o incluso integraciones con herramientas de mensajería instantánea. Esto ayuda a mantener a los usuarios informados y comprometidos con las actividades relevantes en Alfresco Digital Workspace.

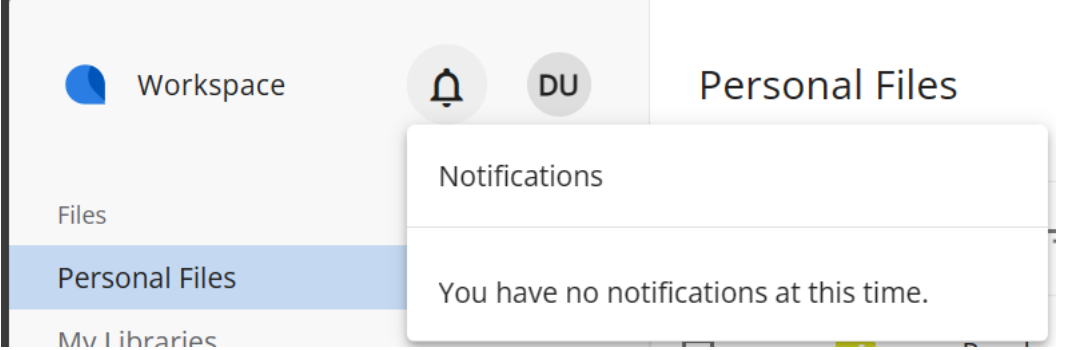

**Perfil de Usuario:** En esta sección nos muestra el nombre de usuario así como el correo vinculado al usuario, también permite la configuración del idioma de la plataforma y cerrar la sesión.

En la sección de (**about**) nos muestra la información de la plataforma.

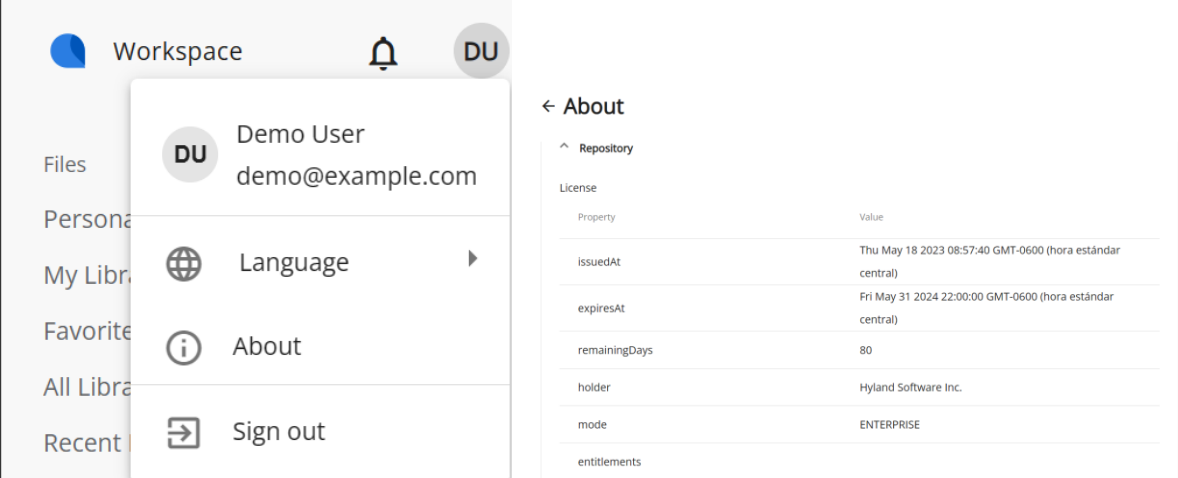

En esta sección también podemos configurar algunos aspectos del usuario como la información general, así como los datos de la compañía

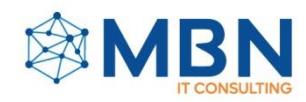

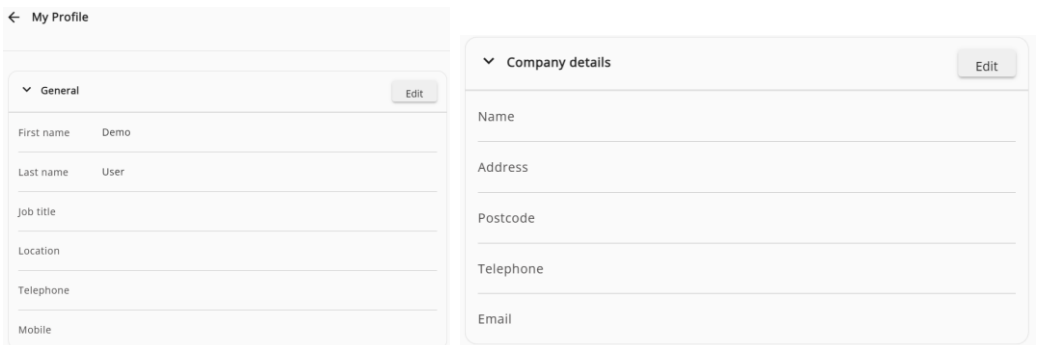

#### Generar contenido

Para generar contenido tenemos distintas opciones entre ellas están: crear carpeta, crear un archivo a partir de una plantilla, documentos de office y crear una carpeta a través de una plantilla.

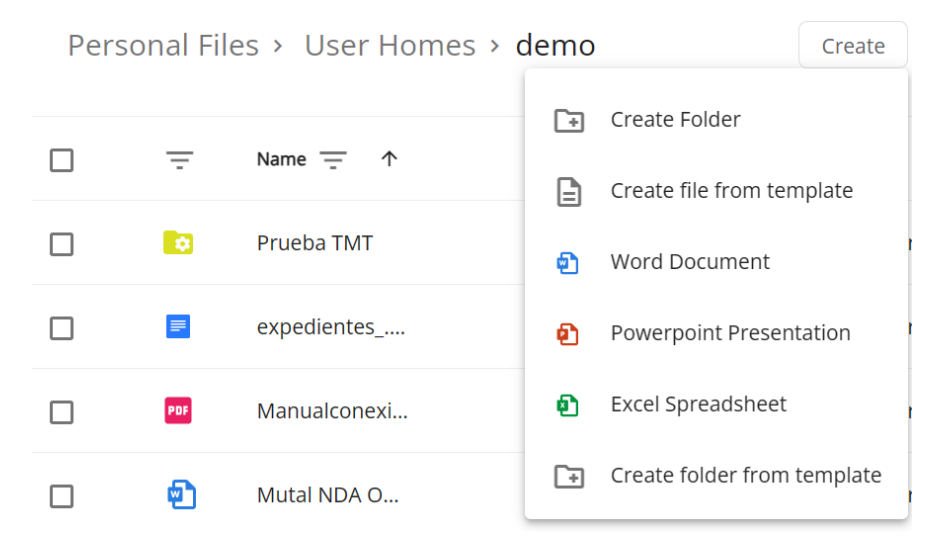

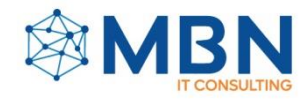

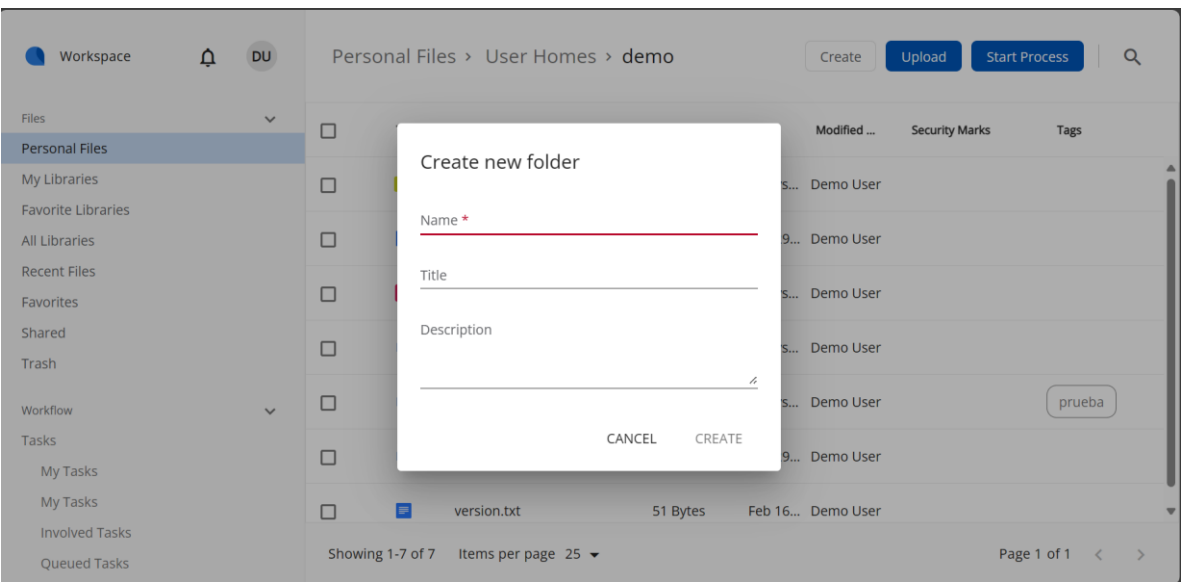

#### **Crear un folder**

- Haz clic en "Nuevo" o "Crear": Una vez que estés en la ubicación adecuada, busca la opción "Nuevo" o "Crear" en la interfaz de usuario. Esta opción generalmente se encuentra en la parte superior de la ventana o en un menú desplegable.
- Selecciona "Carpeta": En el menú desplegable de creación, elige la opción que te permita crear una carpeta nueva. Puede estar etiquetada como "Carpeta", "Crear carpeta" o similar.
- Ingresa el nombre de la carpeta: Se te pedirá que ingreses un nombre para la nueva carpeta. Escribe un nombre descriptivo que refleje el contenido o el propósito de la carpeta.
- Opcional: Establece propiedades adicionales: Dependiendo de la configuración de tu sistema, es posible que se te permita establecer propiedades adicionales para la carpeta, como metadatos o permisos de acceso. Completa estos campos según sea necesario.
- Haz clic en "Crear" o "Aceptar": Una vez que hayas ingresado el nombre y configurado las propiedades según sea necesario, haz clic en el botón "Crear" o "Aceptar" para crear la carpeta.

Una vez completados estos pasos, la nueva carpeta se creará en la ubicación que hayas seleccionado y estará lista para usar. Puedes comenzar a agregar contenido a esta carpeta según tus necesidades.

#### **Crear un archivo a partir de una plantilla**

Los archivos creados a partir de una plantilla nos permiten generar archivos estandarizado y permite crear archivos con parámetros predeterminados.

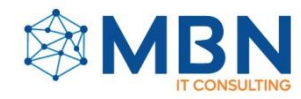

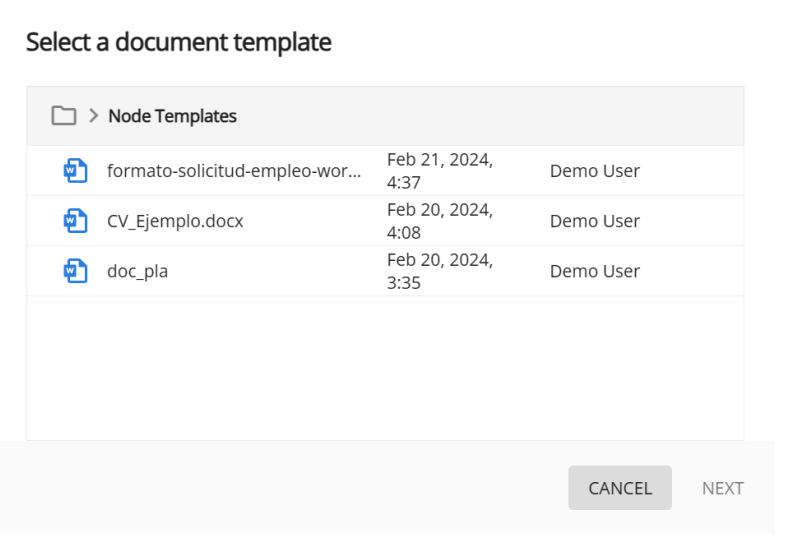

- Haz clic en "Nuevo" o "Crear": Una vez que estés en la ubicación adecuada, busca la opción "Nuevo" o "Crear" en la interfaz de usuario. Esta opción generalmente se encuentra en la parte superior de la ventana o en un menú desplegable.
- Selecciona "Desde plantilla" o "Desde archivo existente": En el menú desplegable de creación, busca la opción que te permita crear un archivo a partir de una plantilla. Esta opción puede estar etiquetada como "Desde plantilla", "Desde archivo existente" o similar.
- Elige la plantilla adecuada: Se te presentará una lista de plantillas disponibles. Selecciona la plantilla que deseas utilizar para crear el nuevo archivo. Esta plantilla puede contener formatos predefinidos, estilos, o información estructurada que desees incluir en el nuevo archivo.
- Completa los campos necesarios: Dependiendo de la plantilla seleccionada, es posible que se te pida que completes campos adicionales, como nombres, fechas, o cualquier otra información relevante. Ingresa la información necesaria de acuerdo con las indicaciones.
- Guarda el archivo: Una vez que hayas completado los campos necesarios, busca la opción para guardar o crear el archivo. Esta opción puede estar etiquetada como "Guardar", "Crear", "Aceptar" o similar. Haz clic en esta opción para crear el archivo a partir de la plantilla.

Una vez completados estos pasos, el nuevo archivo se creará en la ubicación que hayas seleccionado, utilizando la plantilla elegida como base. Puedes abrir y editar este archivo según tus necesidades, aprovechando la estructura y el formato proporcionados por la plantilla.

## **Crear un archivo Office**

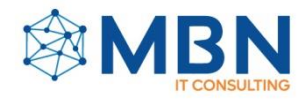

La plataforma es compatible con la paquetería de Office así que una de las opciones de crear contenido nos ofrece las opciones de generar archivos como: (Word, PowerPoint y Excel). Para crear un documento se siguen los siguientes pasos:

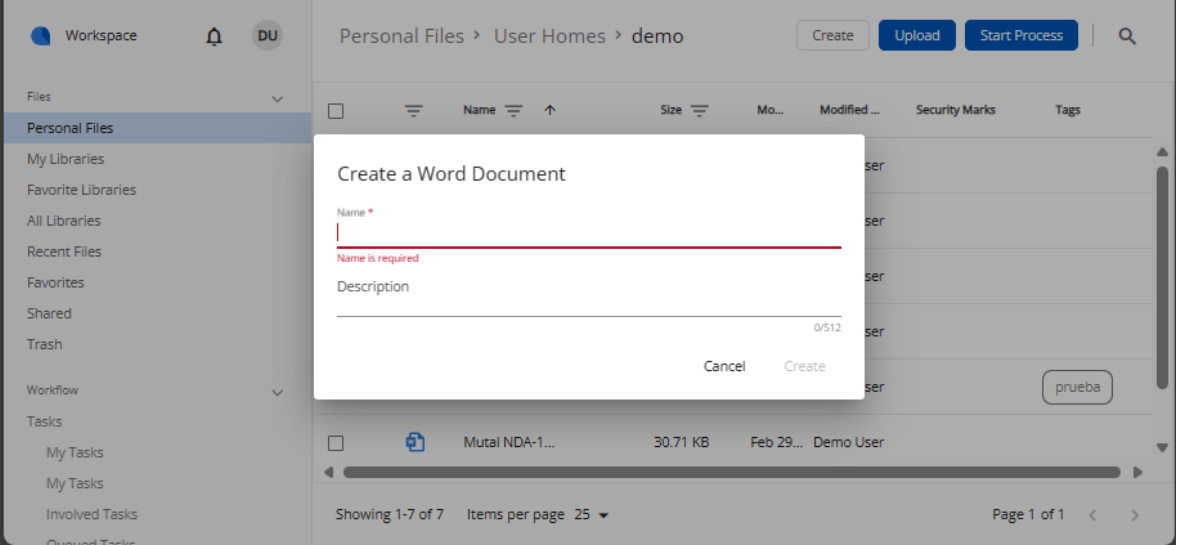

- Haz clic en "Nuevo" o "Crear": Una vez que estés en la ubicación adecuada, busca la opción "Nuevo" o "Crear" en la interfaz de usuario. Esta opción generalmente se encuentra en la parte superior de la ventana o en un menú desplegable.
- Desde la ventana desplegada selecciona el tipo de archivo que se desee crear los cuales son; (Word, PowerPoint y Excel)
- Posteriormente se desplegará una venta en el cual se nos pedirá un título y una descripción para el documento que vallamos a crear.

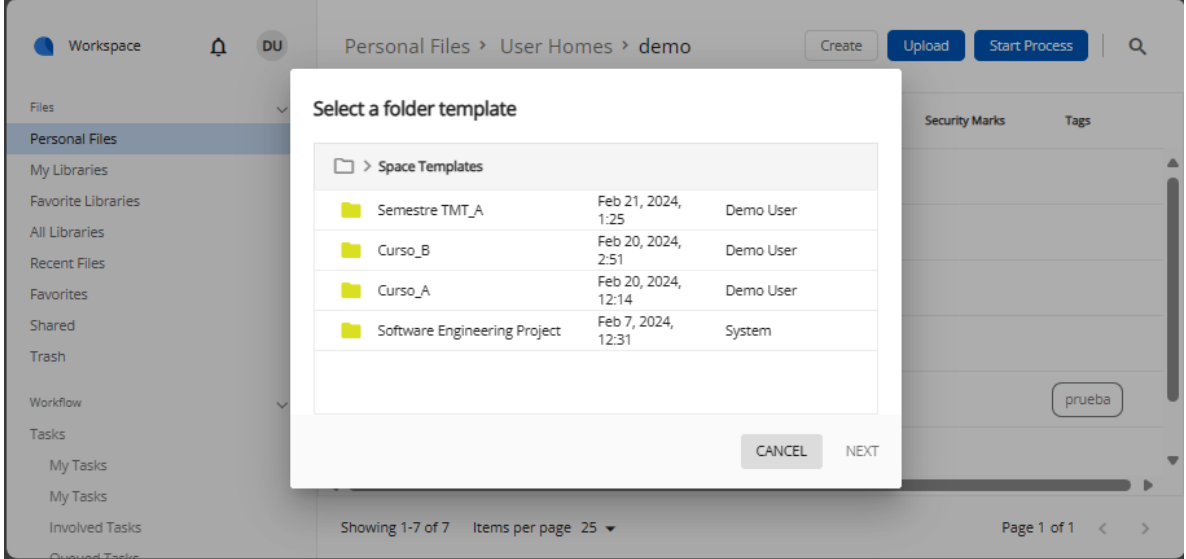

## **Crear una carpeta a partir de una plantilla**

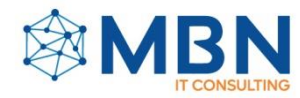

Navega a la ubicación donde deseas crear la carpeta: Utiliza la barra de navegación o el panel lateral para dirigirte a la ubicación en la que quieres crear la carpeta basada en la plantilla.

Haz clic en "Nuevo" o "Crear": Una vez en la ubicación deseada, busca la opción "Nuevo" o "Crear" en la interfaz de usuario. Esto suele estar en la parte superior de la ventana o en un menú desplegable.

Selecciona "Desde plantilla": En el menú desplegable de creación, busca y selecciona la opción que te permite crear una carpeta desde una plantilla. Esta opción puede estar etiquetada como "Desde plantilla", "Desde una plantilla", "Desde archivo existente" o similar.

Elige la plantilla de carpeta deseada: Selecciona la plantilla de carpeta que deseas utilizar como base para la nueva carpeta. Esto puede incluir plantillas predefinidas proporcionadas por el sistema o plantillas personalizadas creadas previamente.

Completa los campos necesarios: Si la plantilla incluye campos predefinidos o metadatos que necesitan ser completados, asegúrate de llenarlos según sea necesario.

Haz clic en "Crear" o "Aceptar": Una vez que hayas seleccionado la plantilla y completado los campos necesarios, haz clic en el botón "Crear" o "Aceptar" para crear la nueva carpeta basada en la plantilla seleccionada.

Siguiendo estos pasos, habrás creado una nueva carpeta en Alfresco Digital Workspace utilizando una plantilla como base. Esto te permite estandarizar y agilizar el proceso de creación de carpetas al utilizar una estructura predefinida y campos de metadatos específicos.